## How to Register and Login to the Infinite Campus Parent Portal

1. Start by visiting the SCUSD website: [scusd.edu.](https://www.scusd.edu/)

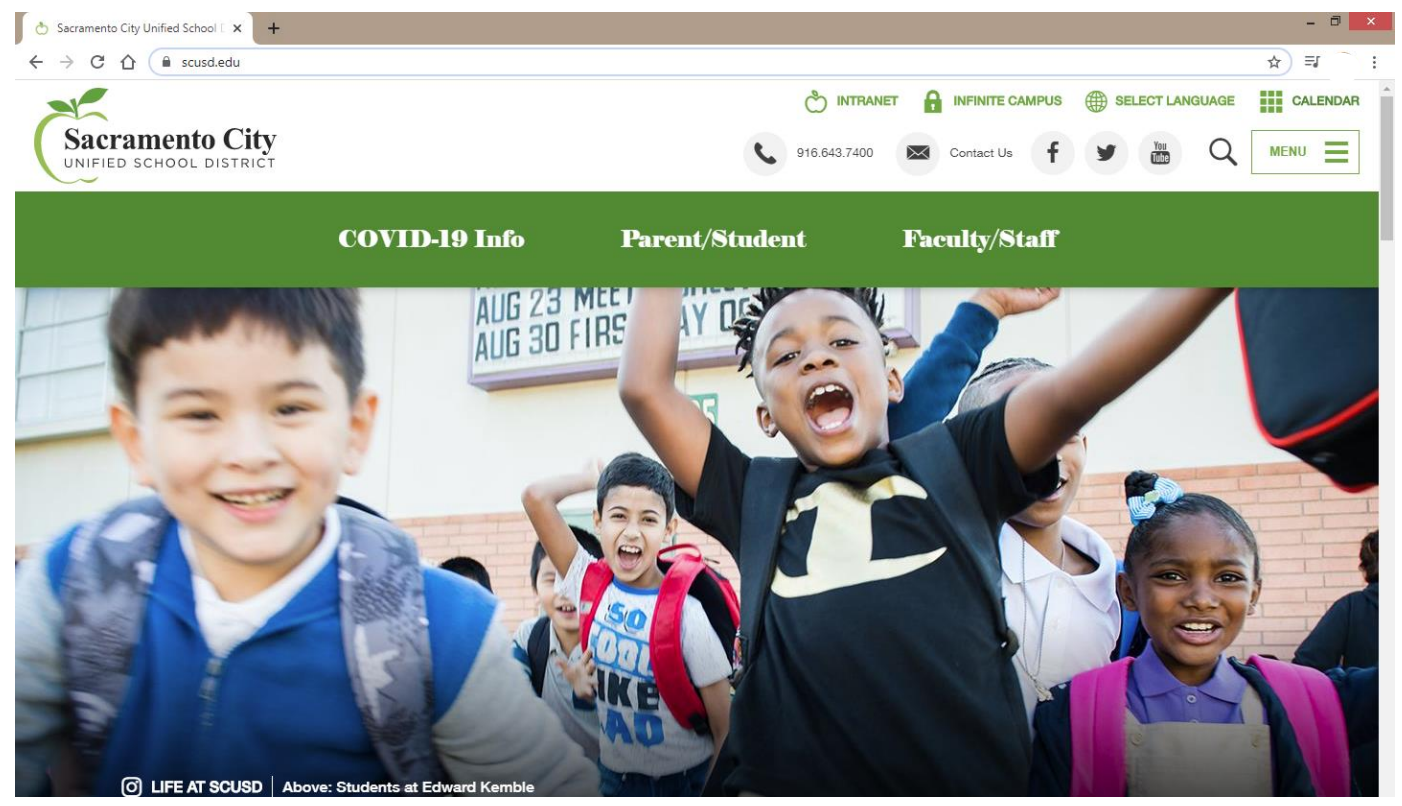

2. Click on Infinite Campus – at the top right next to the green lock.

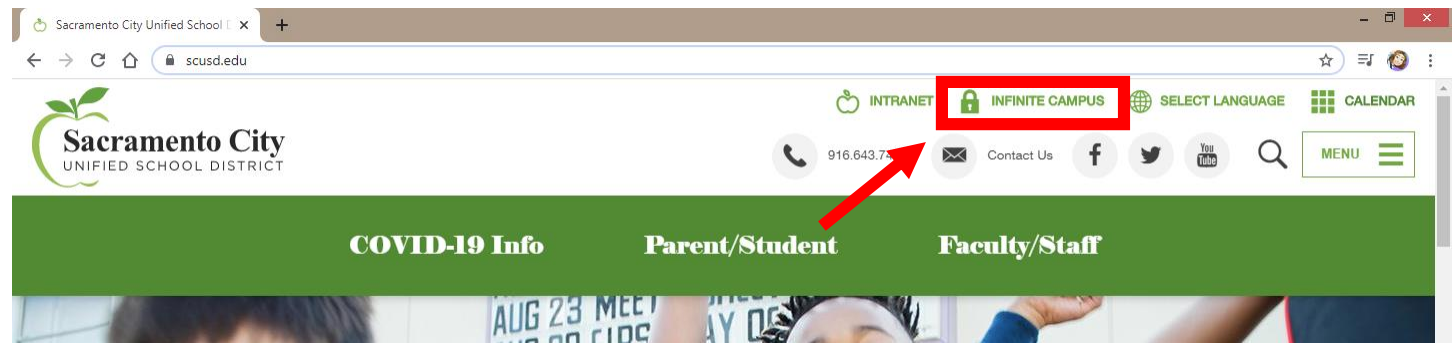

## 3. Click on Student/Parent.

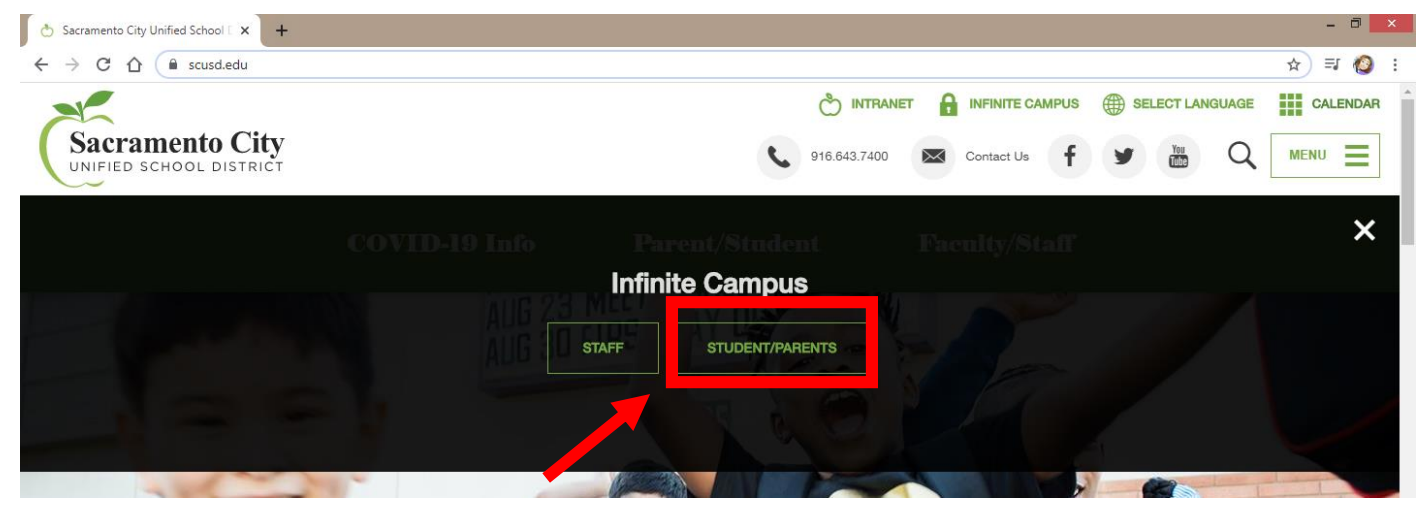

4. Click on Campus Parent.

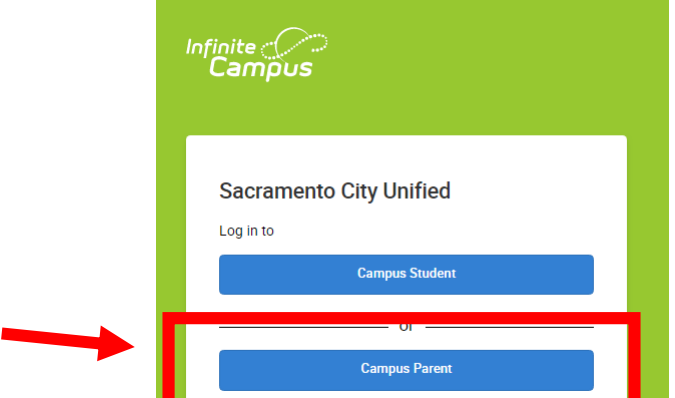

5. Click on New User?

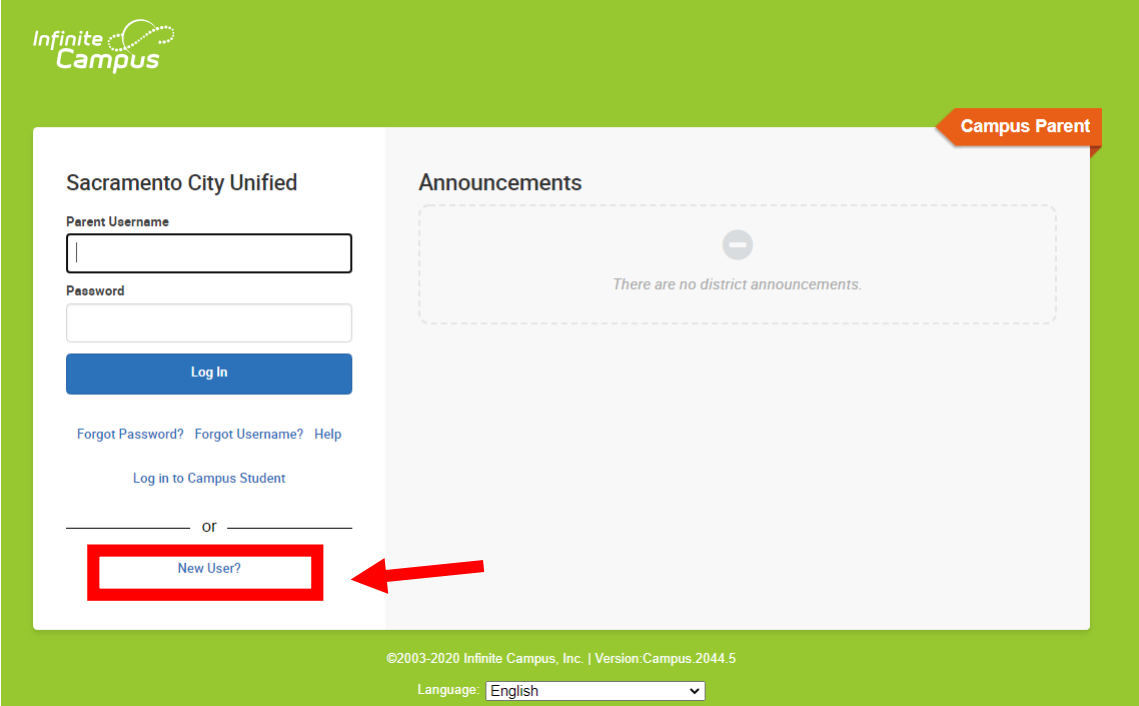

6. Enter your Person GUID in the Activation Key box and click Submit.

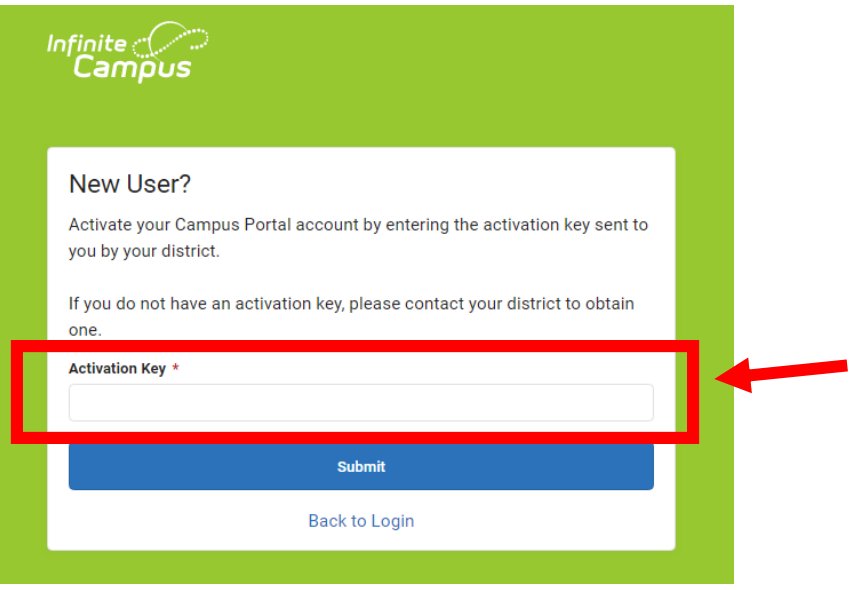